# Setting up an Instance of HydroServer Lite on the World Water Project at BYU

#### *Prepared by Stephen Bolster, November 21, 2013*

This document outlines the procedures for creating an instance of HydroServe Lite a[t worldwater.byu.edu.](http://worldwater.byu.edu/)

## Where to Setup

From [worldwater.byu.edu](http://worldwater.byu.edu/) enter the software tab and click on "**HydroServer Lite**"

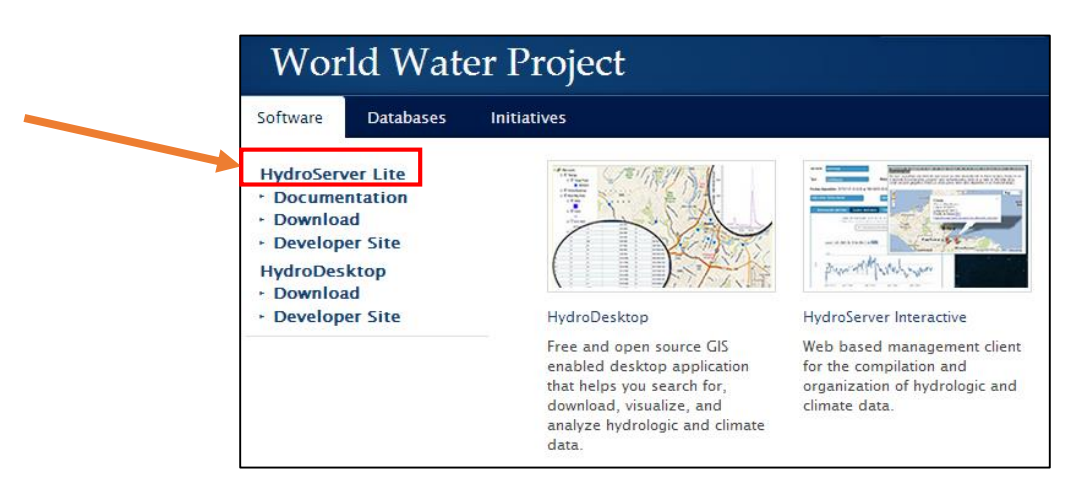

From this page select the "**Host data at BYU**" option.

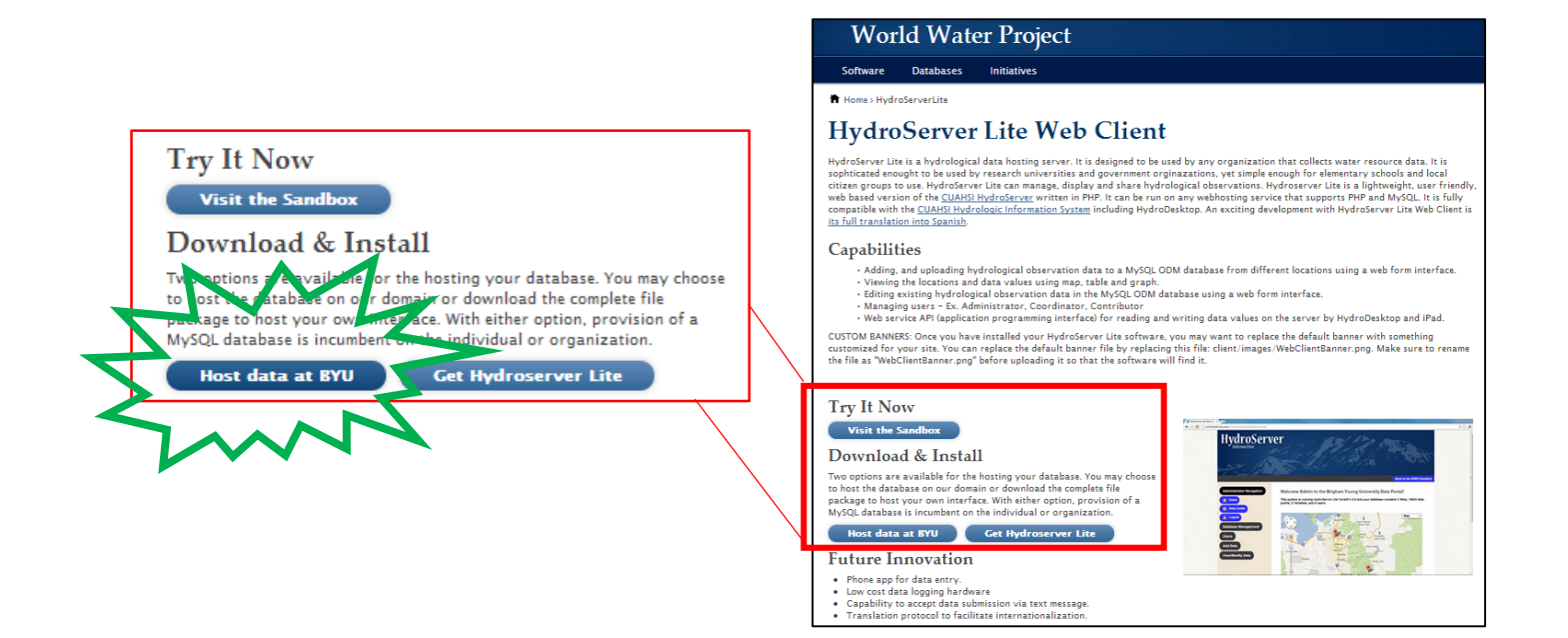

#### Installation

Now you are at the installation welcome page, please click the button that says "**Begin Installation**."

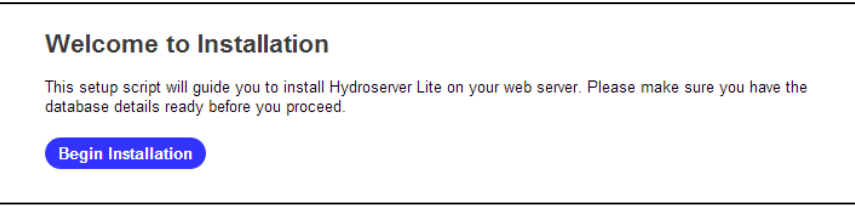

#### <span id="page-1-0"></span>Password for his admin

Enter a new password. Please take note of this password as it will be needed to enter and manage your database.

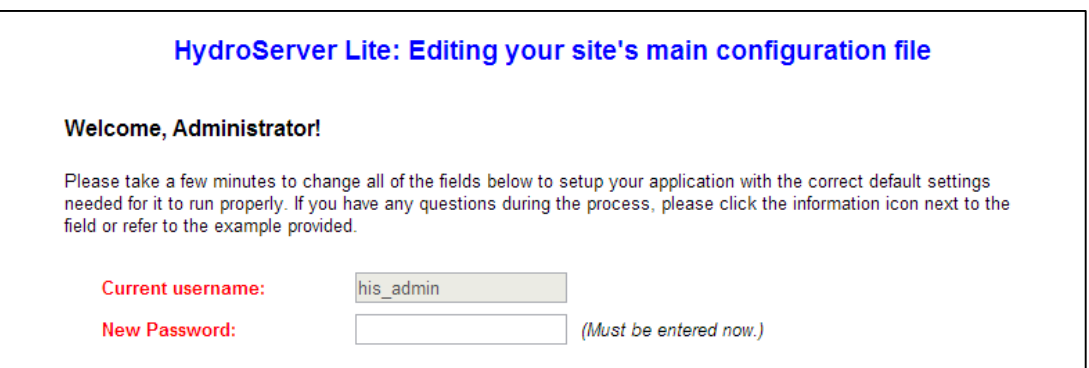

#### Database and Language Setup

The next option asks "**Use WorldWater Database?**" Select "**Yes**" from the dropdown list. After doing so the next three textboxes should be displayed.

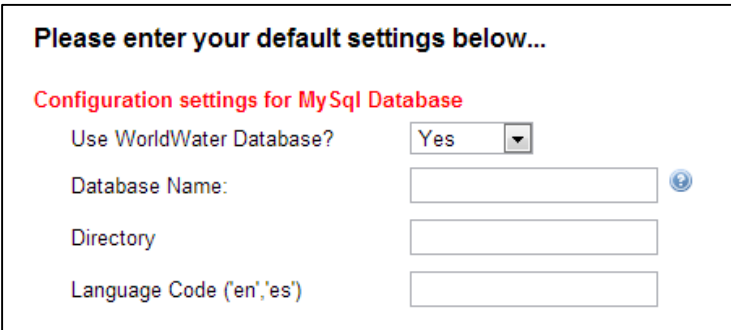

Add a name for your database (a name you create, unique to your organization). It is recommended this name be lowercase without spaces, for example *water\_group\_pawnee\_parks*. You can use the same name for your directory, where key information about your database will be stored.

Select the language you want your HydroServer Lite to be setup in. As of November 2013 only English and Spanish are available, use "**en**" and "**es**" respectively as your **Language Code**. Translation is underway for Italian, Malay, Mandarin Portuguese, and Russian and will be available at a future date.

#### Website Information Setup

Next enter configuration inputs for your site. Please note that if the profile version is unknown enter "**Unknown**." The **Website's Domain** field is used for security, please use "**worldwater.byu.edu**".

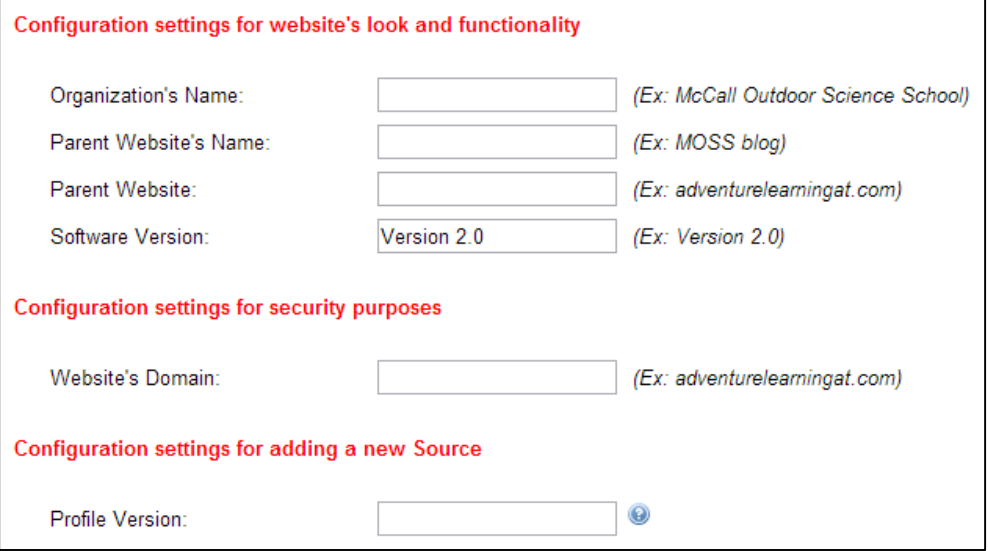

#### Sites Setup

For Site configuration if the **Local X, Local Y, Local Projection ID, and PosAccuracy\_m** are unknown then "**Null**" is an acceptable entry. For the *Vertical Datum* [Controlled Vocabularya](#page-18-0)nd *[Spatial Reference](#page-18-1)* [Controlled Vocabulary](#page-18-1) fields, please use controlled vocabulary from the *Entering* [Data to HydroServer Lite](#page-12-0)

[This section will help to enter data into your HydroServer Lite.](#page-12-0)

#### [Login](#page-12-0)

[On the main page of your HydroServer Lite login with the default username,](#page-12-0) **his\_admin**, and the password [you established during the setup of the](#page-12-0) *Password for his\_admin*.

#### [Sidebar Navigation](#page-12-0)

[Navigation to differnet parts of your HydroServer Lite is acchomplished through the sidebar. This](#page-12-0)  [seperates HydroServer Lite into 4 main areas:](#page-12-0) *Database Mangement*, *Users*, *Add Data*, and *View/ Modify [Data](#page-12-0)*.

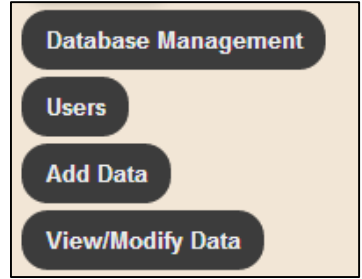

# [Database Mangement](#page-12-0)

[From the database mangement tab you can access all the pages that can add, change, or remove](#page-12-0) *Source*, *Site*, *Variable*, and *Method* metadata. It is recommended that you [add a source first as the sites are source](#page-12-0)  [dependent.](#page-12-0)

#### [Source](#page-12-0)

The information entered [here provides the metadata for your database.](#page-12-0)

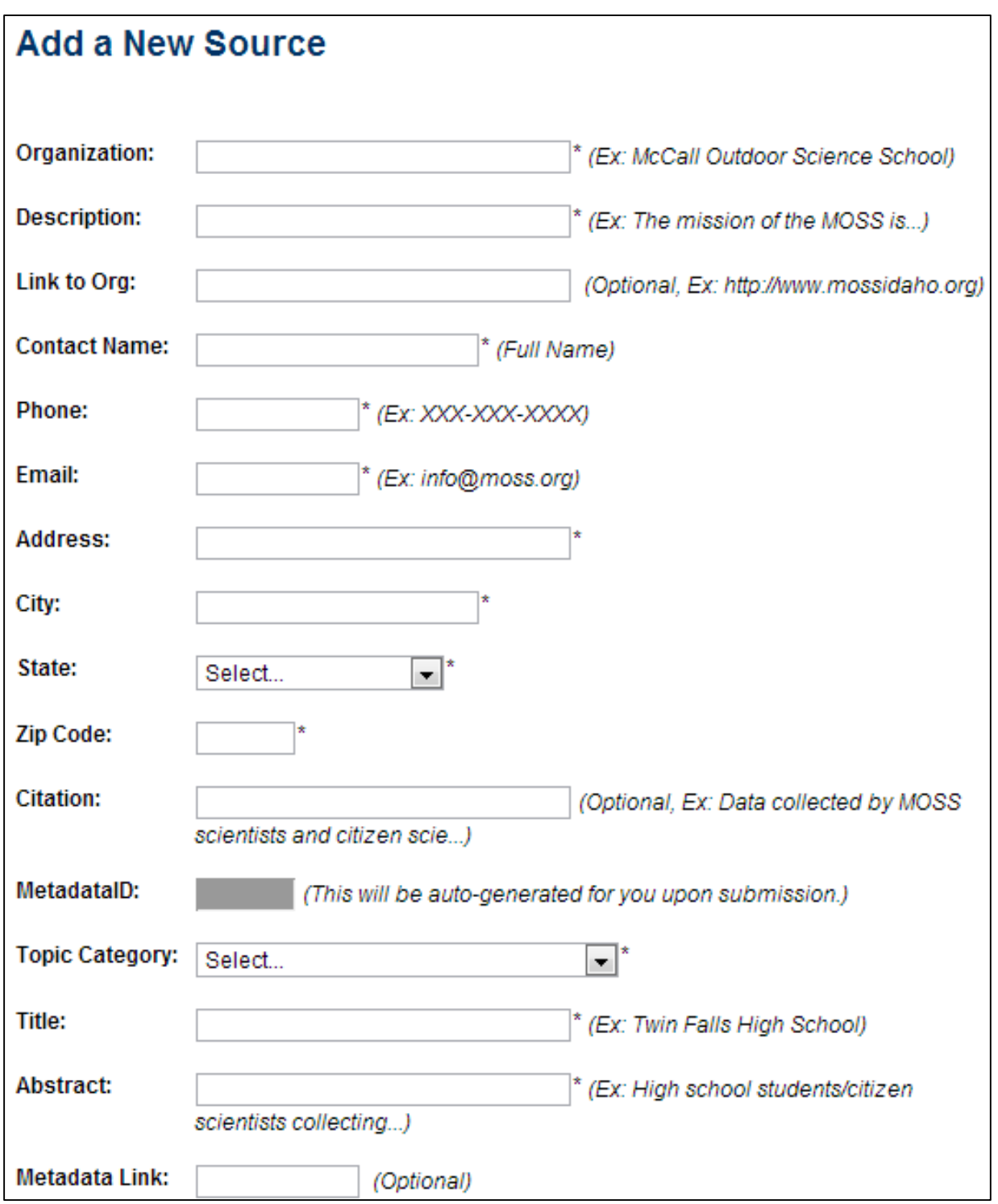

#### [Site](#page-12-0)

[To add a new site, select a source and enter in the remaining fields. A picture maybe added that depicts](#page-12-0) [your site and will be displayed wi](#page-12-0)th the site's data.

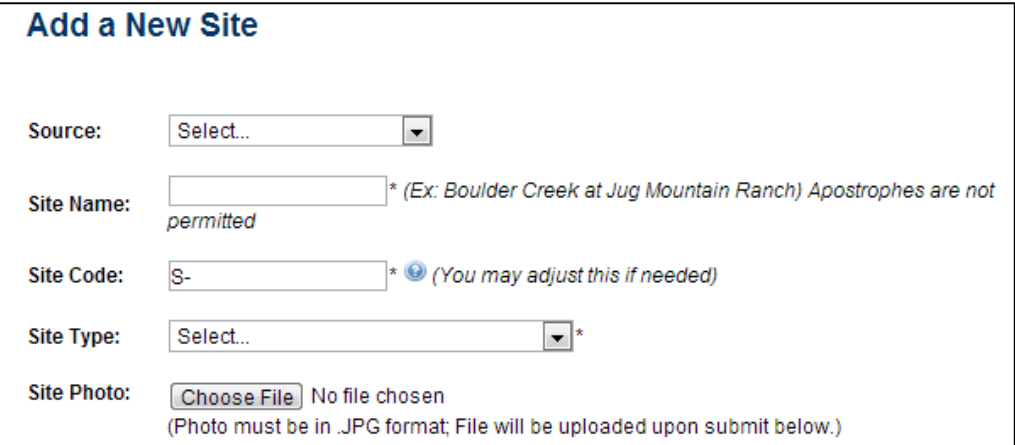

[You can manually enter in the information of the Longitude, Latitidue, and Elevation or you can use the](#page-12-0)  [map to select the location of your site.](#page-12-0)

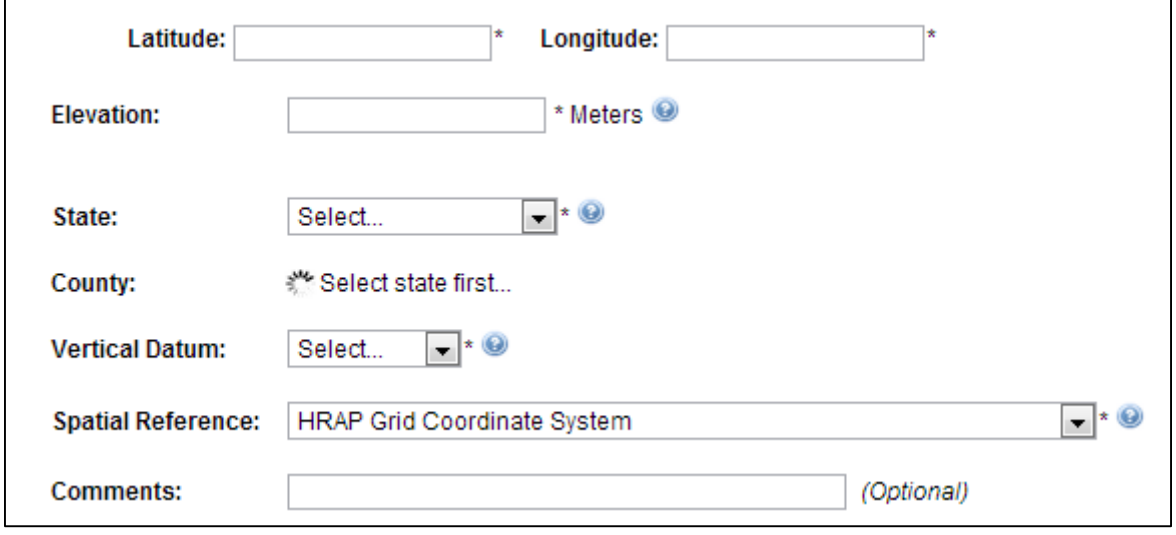

#### [Variable](#page-12-0)

Please select [the information for your new variable. Whereever there is a blue](#page-12-0) box, select from the [dropdown list. If you can not find the information that represents your variable select "](#page-12-0)**Other/New**" from [the bottom of the list and enter in the information in the new textboxes. The box at the end of the page](#page-12-0)  [allows you to link this varialbe to methods of collection, if the method is unknown please select](#page-12-0)  "**[No method specified](#page-12-0)**."

#### [Method](#page-12-0)

[Add the name of the method\(s\) that describes how your data is collected. You can select all variables that](#page-12-0)  [use this particular method, as seen below.](#page-12-0)

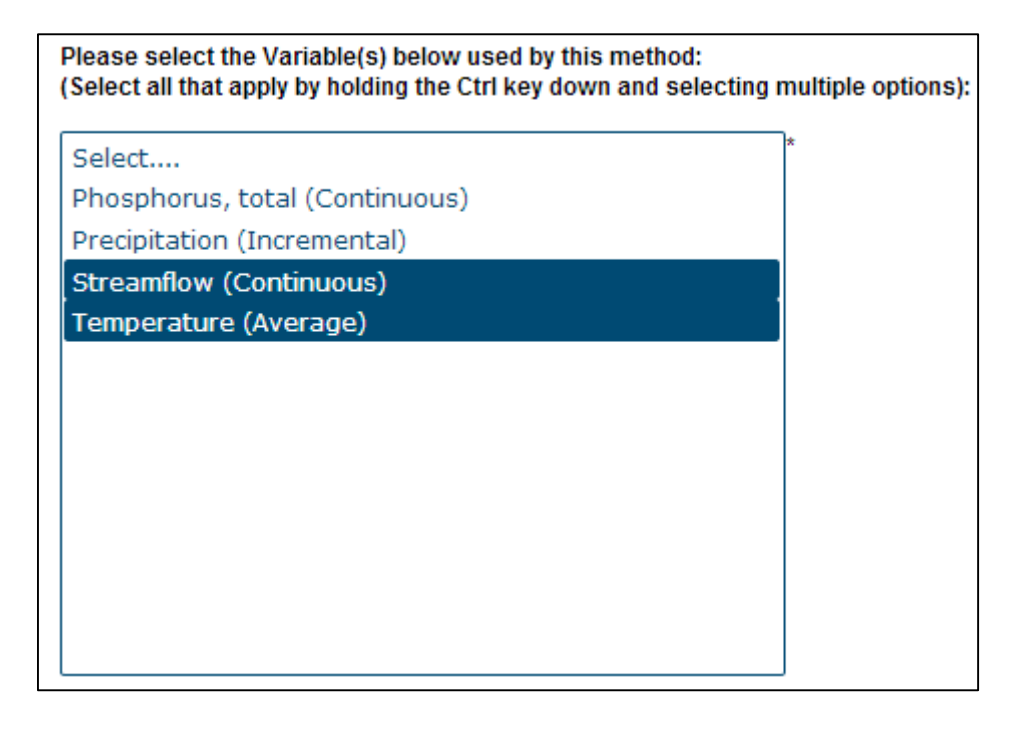

#### **Users**

[From the users tab you can add new users, change passwords, change user's authority \(level of access\),](#page-12-0)  [and remover users. In general, you can only affect users with lower level of access than yours](#page-12-0)

#### [Add Data](#page-12-0)

[There are three ways to add data into HydroServer Lite, adding a single value, adding multipule values,](#page-12-0)  [and importing a data file.](#page-12-0)

[To import a data file the data must be formatted as follows:](#page-12-0)

- [The file must be a comma separated value \(CSV\) file](#page-12-0)
- [The first row \(or line\) must contain the words](#page-12-0)
	- o "**[LocalDateTime](#page-12-0)**" in column one
	- o "**DataValue**[" in column two](#page-12-0)
- [The date must be formatted as 2012-05-31 00:00:00 \(year-month-day hour:minute:second\)](#page-12-0)
- [There should be no extra rows \(lines\) in the file without data](#page-12-0)

Dates can be formatted easily by selecting the date [cells, right clicking and going to Format Cells│Number](#page-12-0)  Tab | Category: Custom and typing into the Type: "yyyy-mm-dd hh:mm:ss"

[If you run into errors with uploading a data file doulbe check the last few rows \(lines\) of the file to make](#page-12-0)  sure there is [no erroneous text. Do this by opening your .CSV file in a text editor such as Notepad,](#page-12-0)  [Notepad++, or Wordpad.](#page-12-0)

## [View/ Modify Data](#page-12-0)

[From this tab you see a map with your stations and graphs and tables of your data.](#page-12-0) Hover over sites to bring up some of the site information [and click to enter to view more details.](#page-12-0)

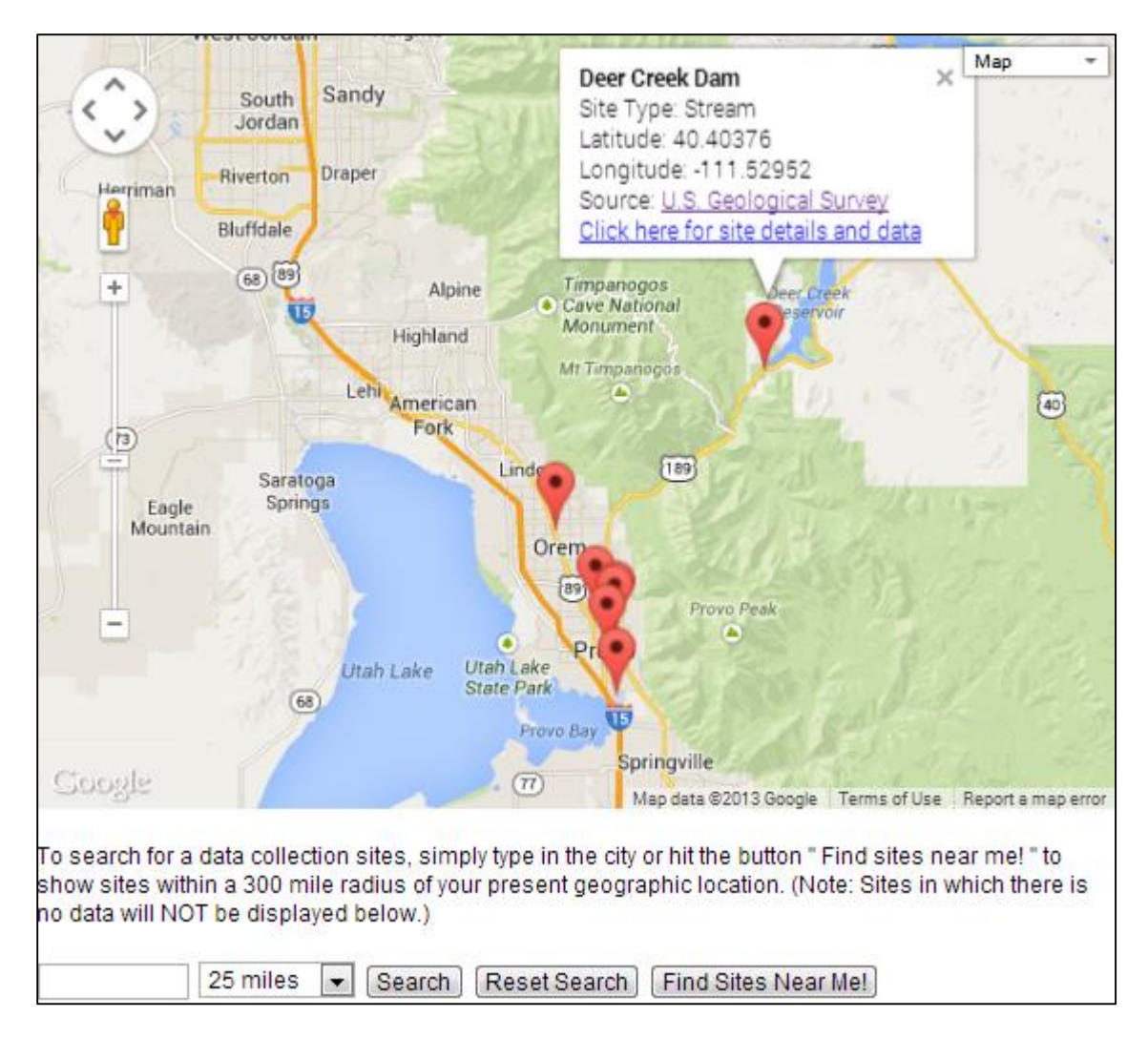

[From this page you select variables, types, methods, start and end dates. You can also switch between](#page-12-0)  [Site Information, a Data Plot, and a Data Table where data within the selected start and end date can be](#page-12-0)  [downloaded.](#page-12-0)

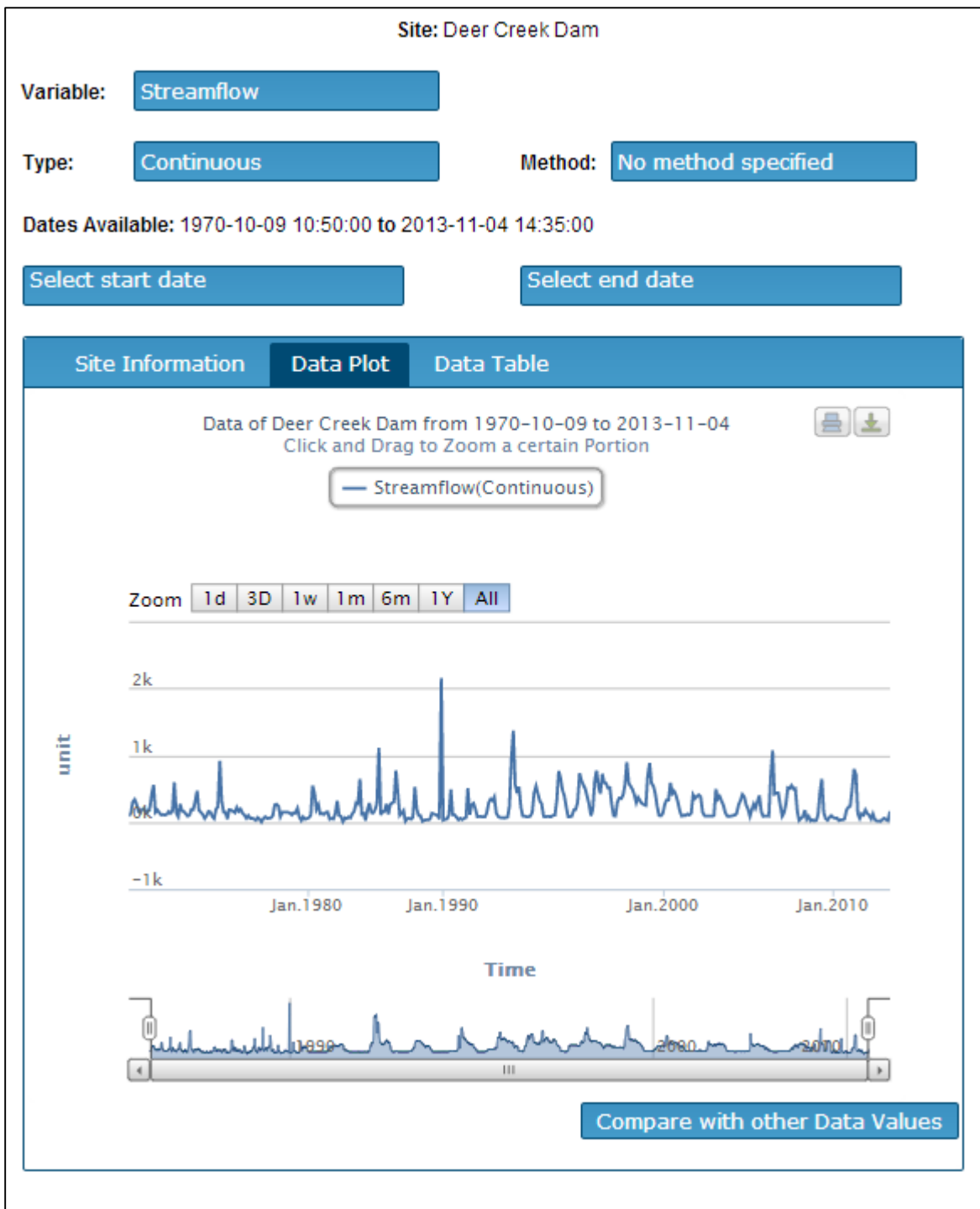

[Appendix](#page-12-0) or enter "**Unknown**."

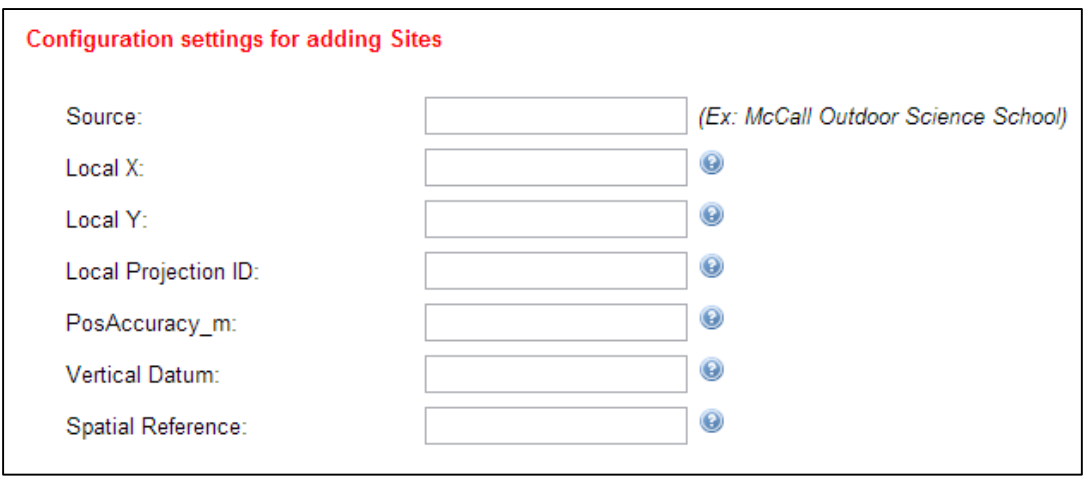

#### Variable Setup

The **Variable Code** is arbitrary for your organization, a recommended entry would be an acronynm that represents your organization. If your organization uses a specific data system, enter the acronynm that represents that system; for instance "**IDCS-**" for the International Data Collection System.

The **Time Support** is a numerical value that indicates the temporal footprint of the data values. 0 indicates instantaneous samples (samples taken at random or irregular intervals). Other values indicate the time over which data values are aggregated. For example, the value was collected every 10 minutes.

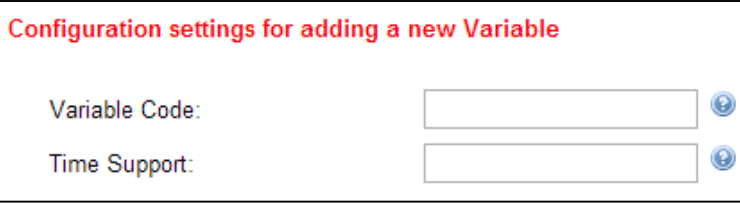

#### Data Value Setup

The **UTCOffset** represents the time off set from Coordinated Universial Time (UTC); for example Mountain Standard Time is "**-7**". **UTCOffset 2** is the exact opposite of the **UTCOffset**, for example Mountain Standard Time is "**7**."

All other fields can be left as filled in for a basic installation.

Click "**Save Setting**" and your database and HydroServer Lite instance will be created, it may take a few seconds to setup database tables in forigen languages.

#### **Configuration settings for adding Data Values**  $^\copyright$ UTCOffset:  $\circledast$ UTCOffset 2:  $\circledast$ Censor Code:  $nc$  $_{\textcircled{\scriptsize{s}}}$ Quality Control Level: 0 ◉ Value Accuracy: **NULL** ◉ Offset Type ID: **NULL** ◉ Qualifier ID: 1 Sample ID: **NULL** ◉ ◉ Derived From ID: **NULL Save Settings** Cancel

## Setup of Your World Water Landing Page

Edit these settings that will give the description of your HydroServer Lite as seen by other World Water at BYU users. You can upload a banner to customize your site. Banners will be shrunk down to 960 x 90 pixels, please format your banner relative to this size to avoid distortation of the banner.

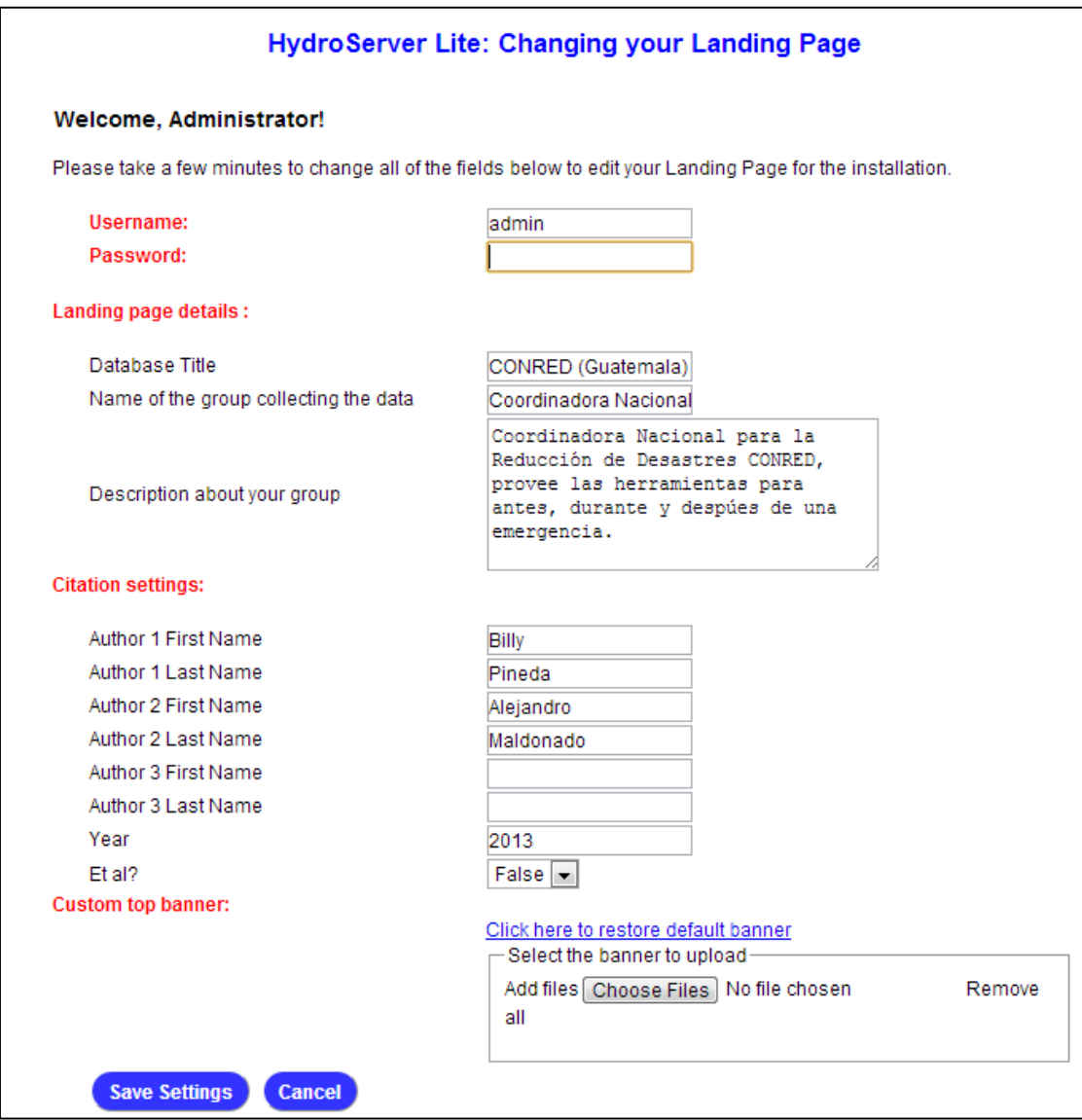

## <span id="page-12-0"></span>Entering Data to HydroServer Lite

This section will help to enter data into your HydroServer Lite.

#### Login

On the main page of your HydroServer Lite login with the default username, **his\_admin**, and the password you established during the setup of the *[Password for his\\_admin](#page-1-0)*.

#### Sidebar Navigation

Navigation to differnet parts of your HydroServer Lite is acchomplished through the sidebar. This seperates HydroServer Lite into 4 main areas: *[Database Mangement](#page-12-1)*, *[Users](#page-15-0)*, *[Add Data](#page-15-1)*, and *[View/ Modify Data](#page-16-0)*.

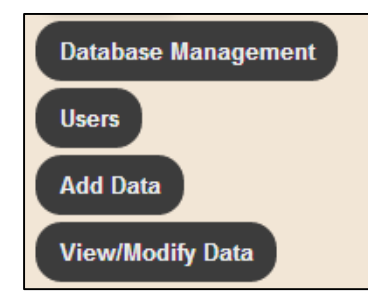

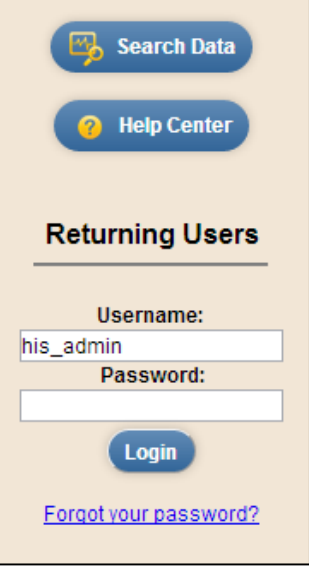

#### <span id="page-12-1"></span>Database Mangement

From the database mangement tab you can access all the pages that can add, change, or remove *[Source](#page-13-0)*, *Site*, *[Variable](#page-14-0)*, and *[Method](#page-15-2)* metadata. It is recommended that you add a source first as the sites are source dependent.

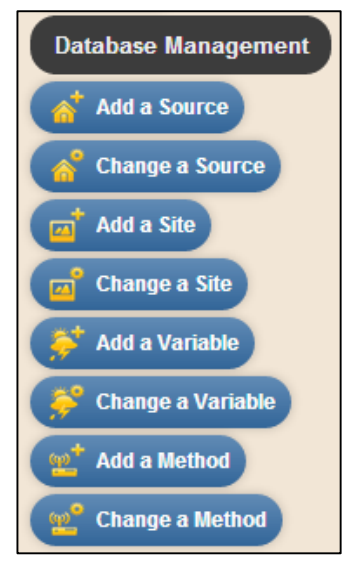

#### <span id="page-13-0"></span>Source

The information entered here provides the metadata for your database.

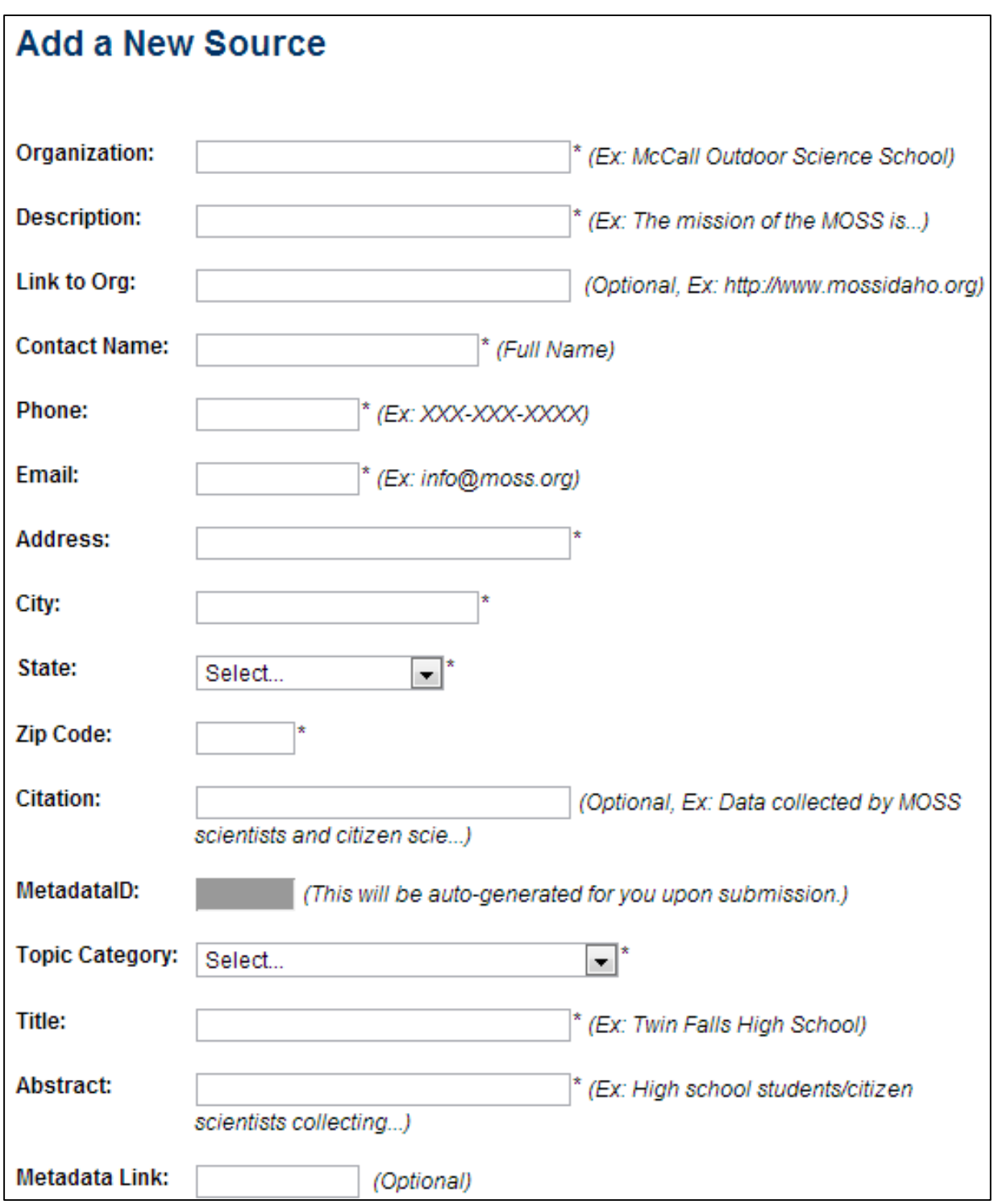

#### Site

To add a new site, select a source and enter in the remaining fields. A picture maybe added that depicts your site and will be displayed with the site's data.

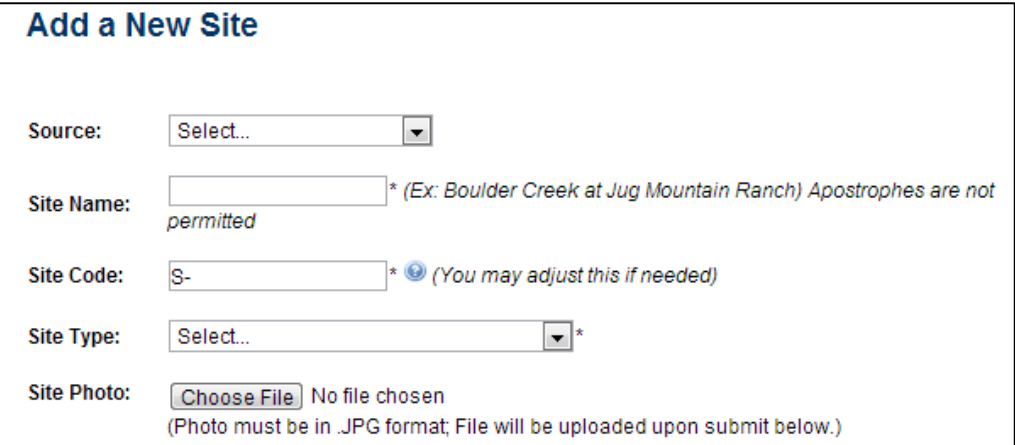

You can manually enter in the information of the Longitude, Latitidue, and Elevation or you can use the map to select the location of your site.

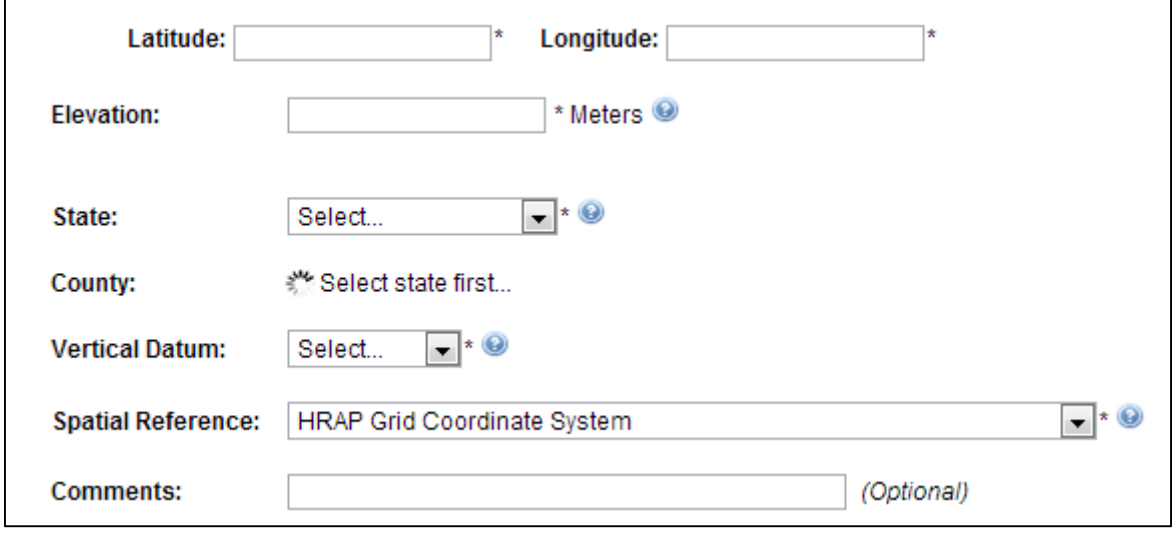

#### <span id="page-14-0"></span>Variable

Please select the information for your new variable. Whereever there is a blue box, select from the dropdown list. If you can not find the information that represents your variable select "**Other/New**" from the bottom of the list and enter in the information in the new textboxes. The box at the end of the page allows you to link this varialbe to methods of collection, if the method is unknown please select "**No method specified**."

#### <span id="page-15-2"></span>Method

Add the name of the method(s) that describes how your data is collected. You can select all variables that use this particular method, as seen below.

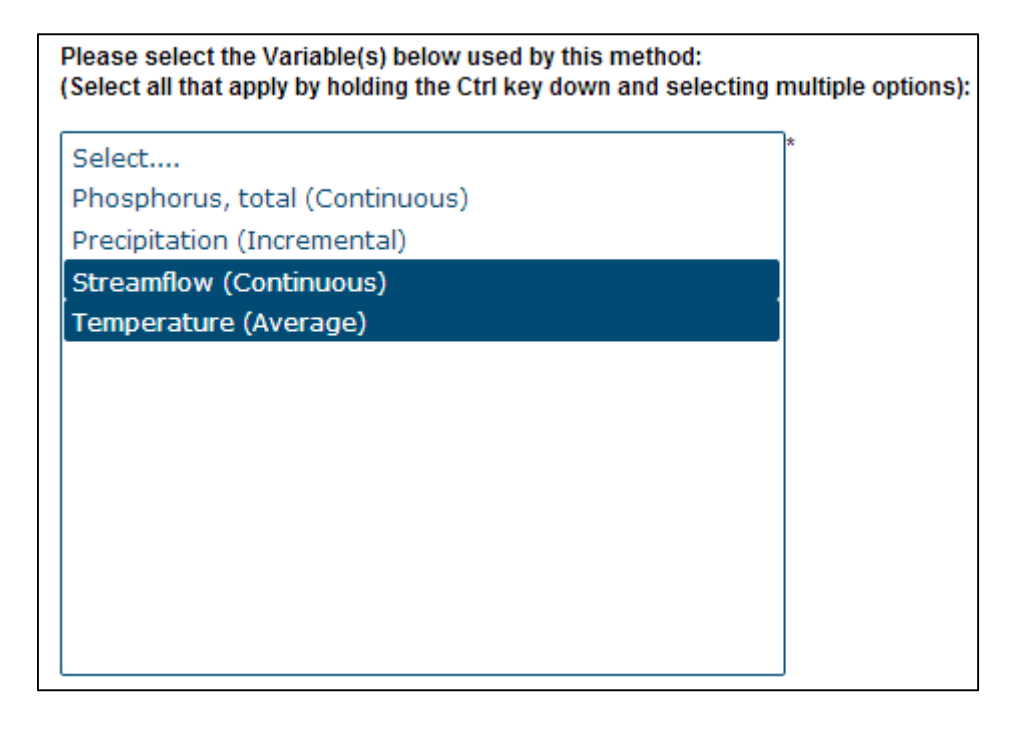

#### <span id="page-15-0"></span>**Users**

From the users tab you can add new users, change passwords, change user's authority (level of access), and remover users. In general, you can only affect users with lower level of access than yours

#### <span id="page-15-1"></span>Add Data

There are three ways to add data into HydroServer Lite, adding a single value, adding multipule values, and importing a data file.

To import a data file the data must be formatted as follows:

- The file must be a comma separated value (CSV) file
- The first row (or line) must contain the words
	- o "**LocalDateTime**" in column one
	- o "**DataValue**" in column two
- The date must be formatted as 2012-05-31 00:00:00 (year-month-day hour:minute:second)
- There should be no extra rows (lines) in the file without data

Dates can be formatted easily by selecting the date cells, right clicking and going to Format Cells│Number Tab│Category: Custom and typing into the Type: "**yyyy-mm-dd hh:mm:ss**"

If you run into errors with uploading a data file doulbe check the last few rows (lines) of the file to make sure there is no erroneous text. Do this by opening your .CSV file in a text editor such as Notepad, Notepad++, or Wordpad.

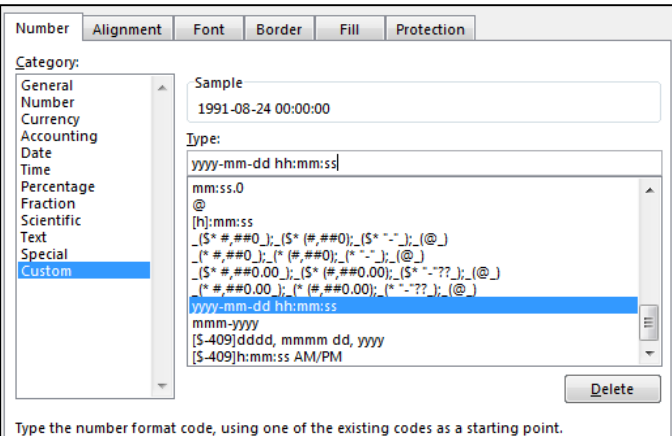

### <span id="page-16-0"></span>View/ Modify Data

From this tab you see a map with your stations and graphs and tables of your data. Hover over sites to bring up some of the site information and click to enter to view more details.

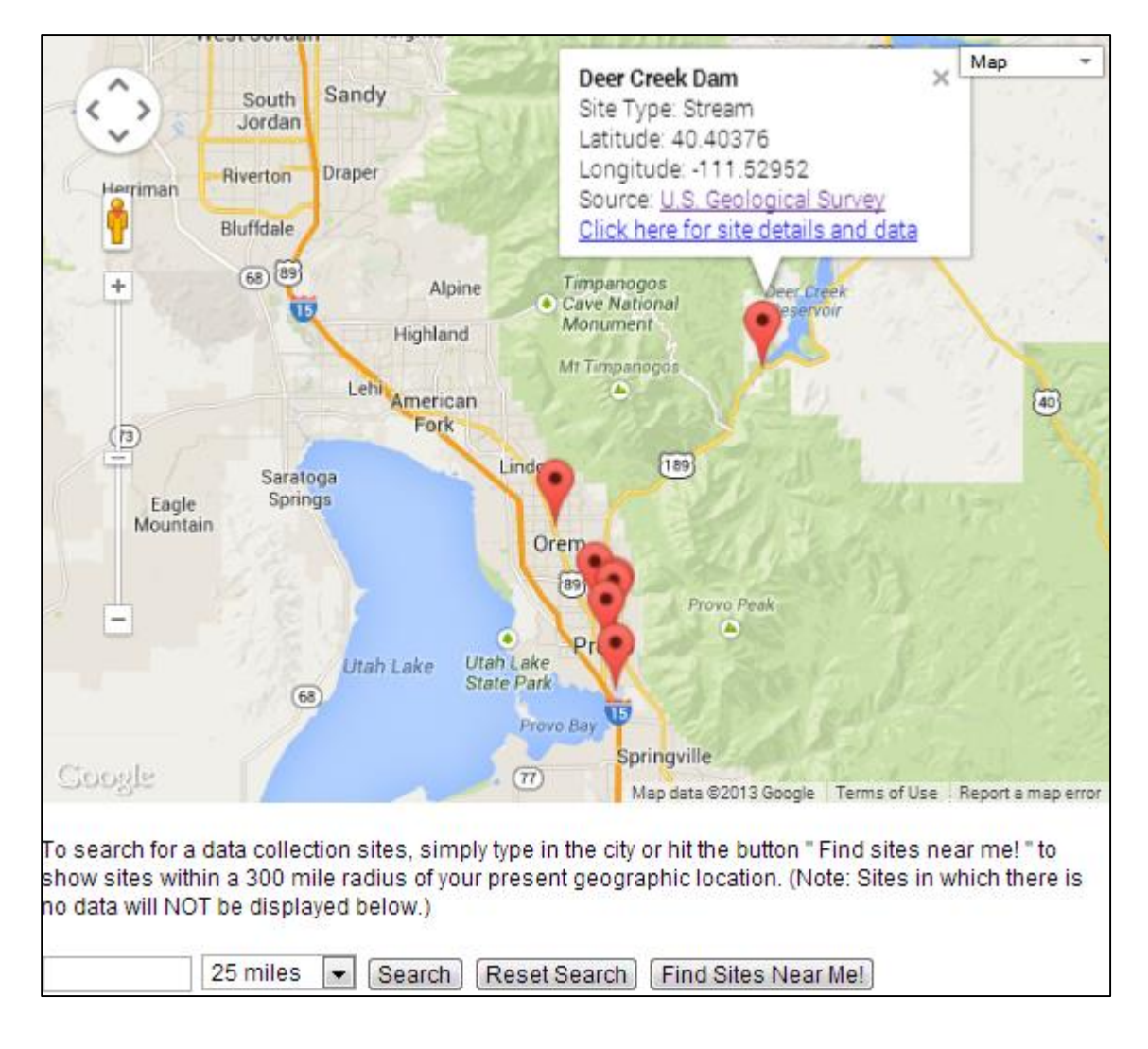

From this page you select variables, types, methods, start and end dates. You can also switch between Site Information, a Data Plot, and a Data Table where data within the selected start and end date can be downloaded.

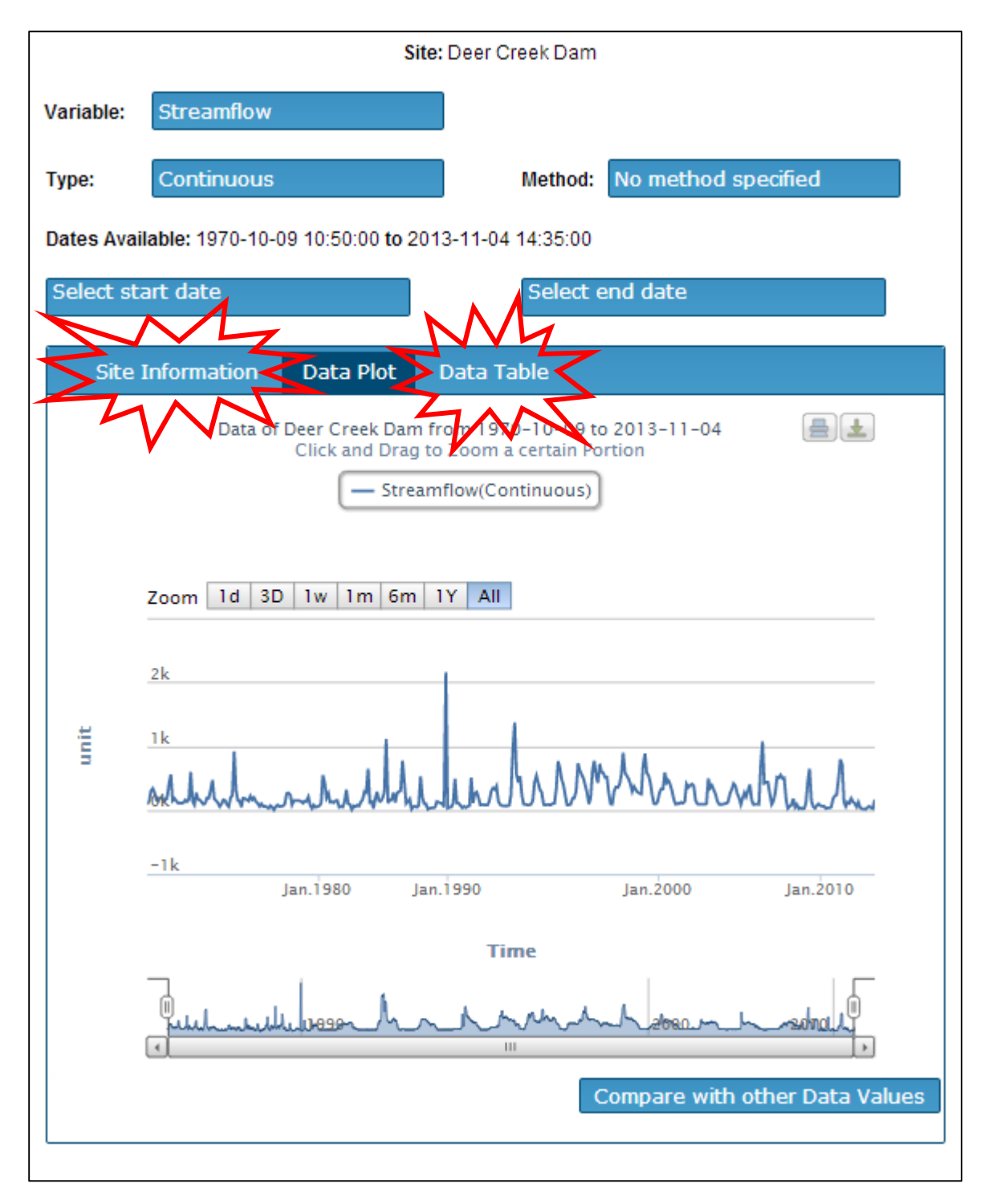

# Appendix

## <span id="page-18-0"></span>Vertical Datum Controlled Vocabulary

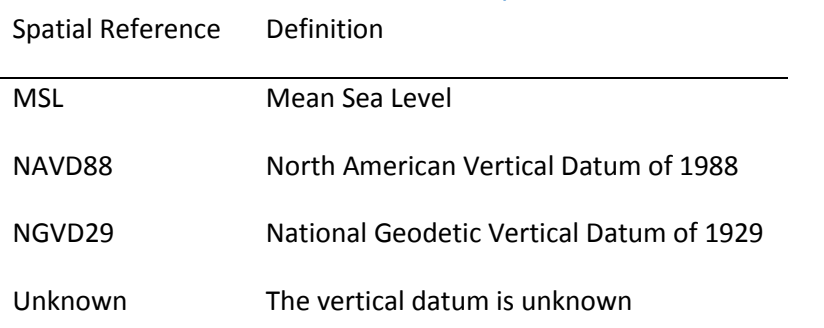

# <span id="page-18-1"></span>Spatial Reference Controlled Vocabulary

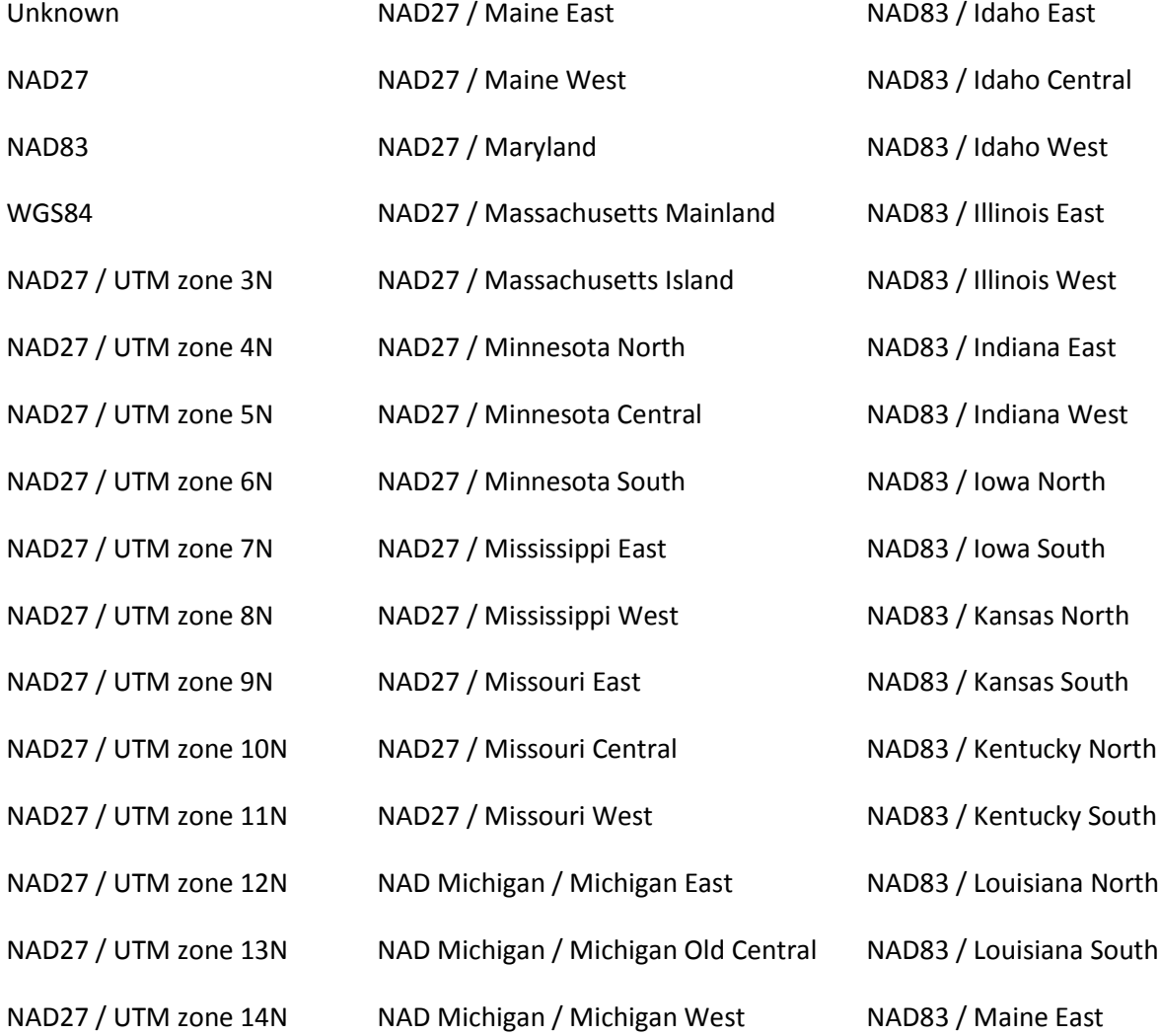

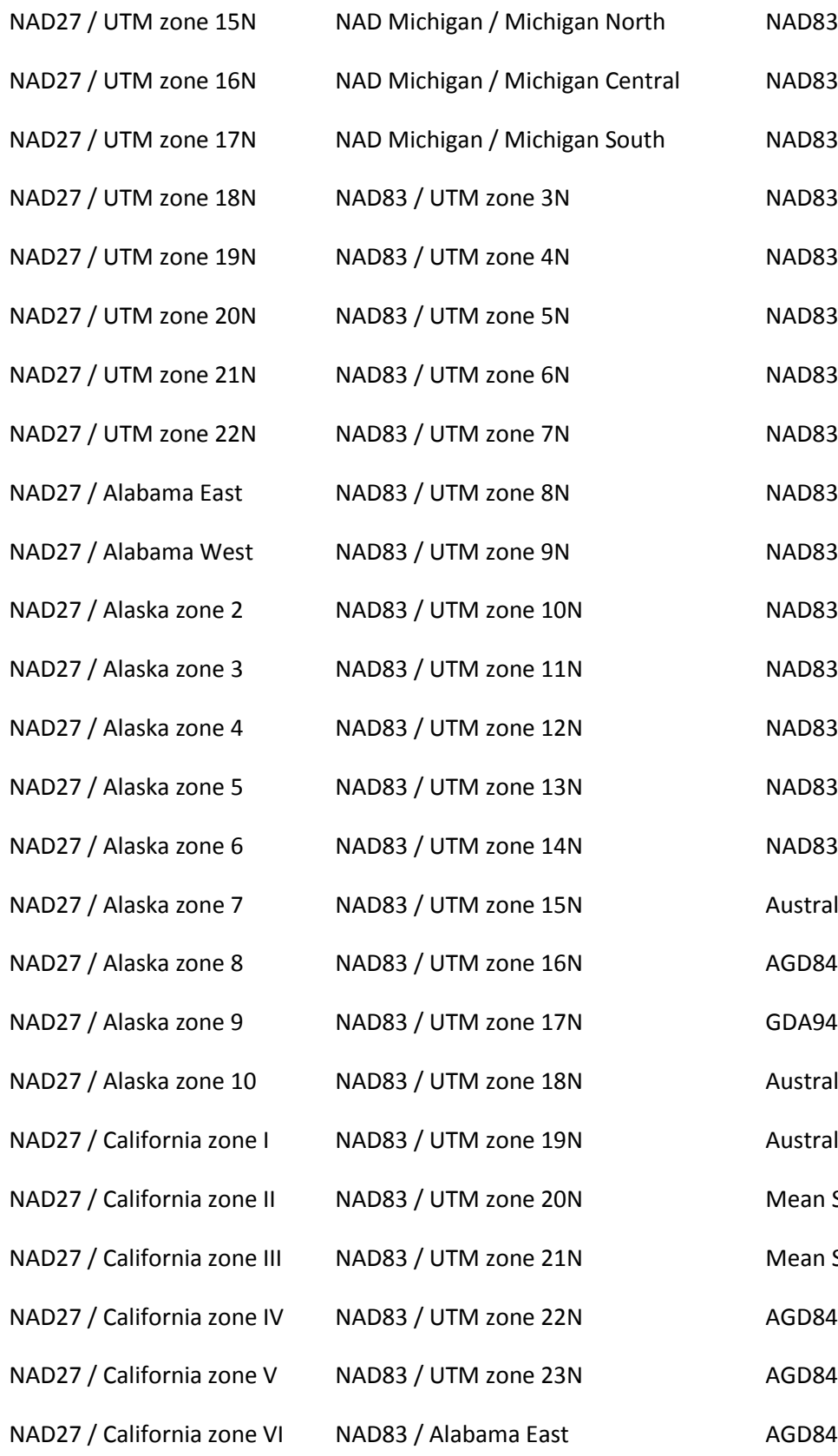

NAD83 / Maine West NAD83 / Maryland NAD83 / Massachusetts Mainland NAD83 / Massachusetts Island NAD83 / Michigan North NAD83 / Michigan Central NAD83 / Michigan South NAD83 / Minnesota North NAD83 / Minnesota Central NAD83 / Minnesota South NAD83 / Mississippi East NAD83 / Mississippi West NAD83 / Missouri East NAD83 / Missouri Central NAD83 / Missouri West Australian Antarctic Australian Height Datum Australian Height Datum (Tasmania) Mean Sea Level Height Mean Sea Level Depth AGD84 / AMG zone 48 AGD84 / AMG zone 49 AGD84 / AMG zone 50

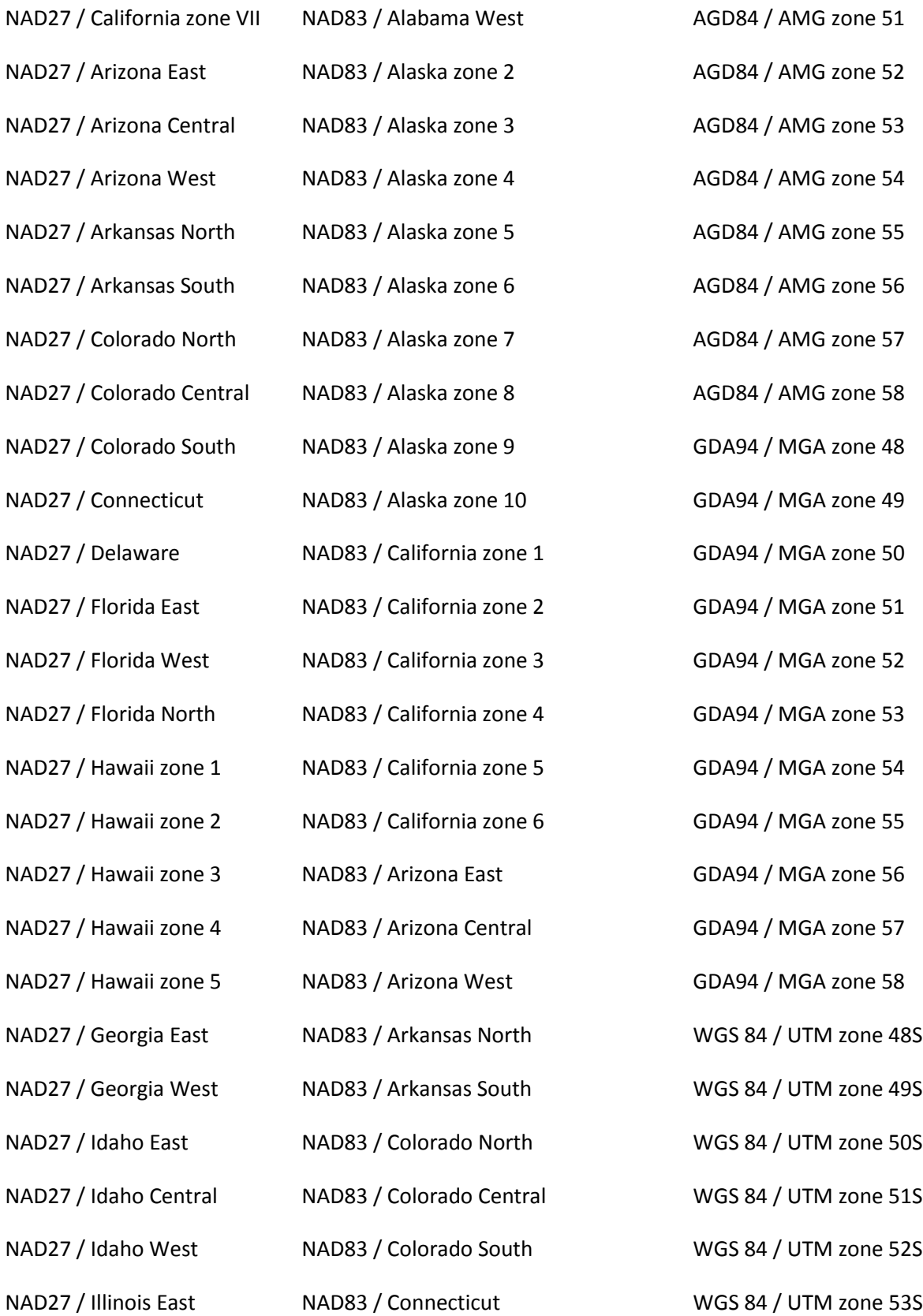

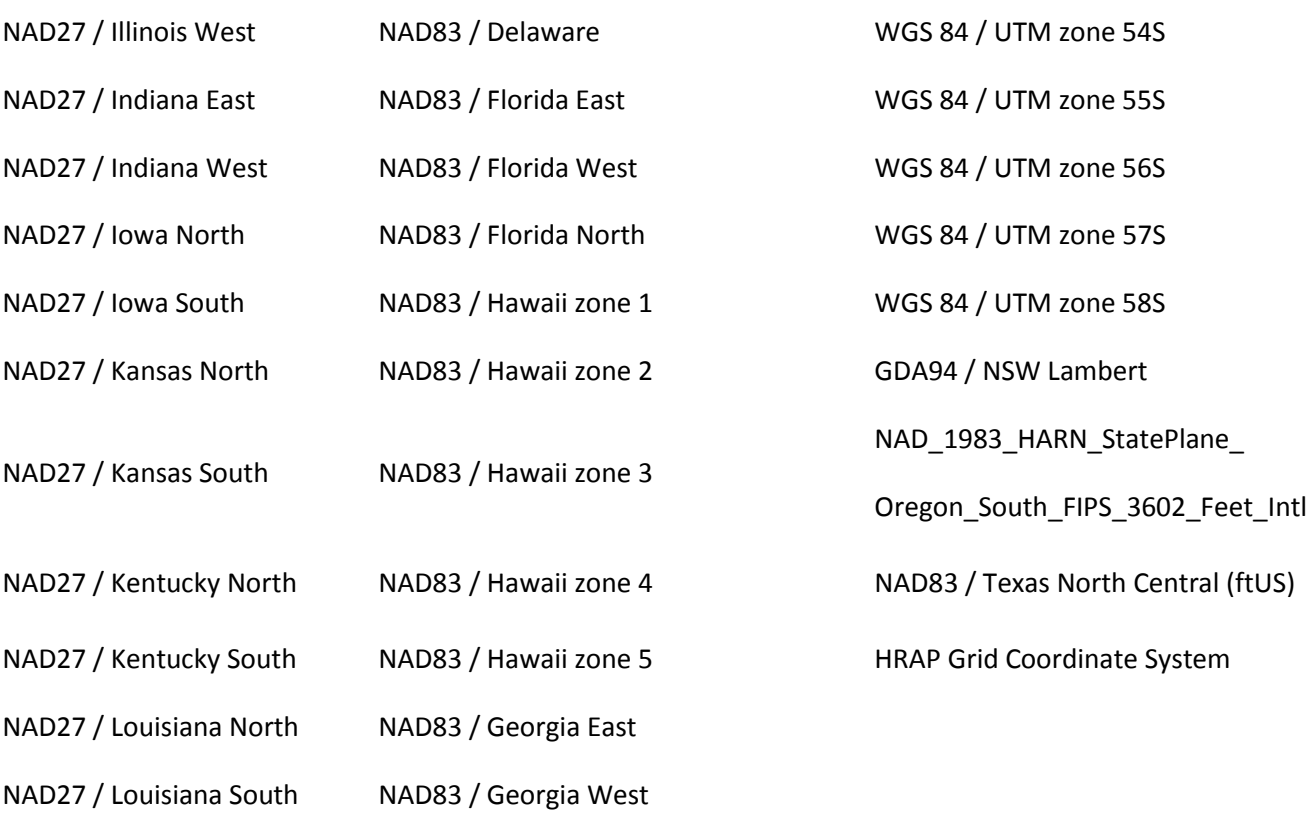